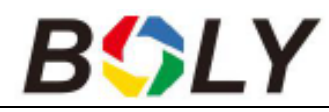

# **Infravörös digitális vadkamera**

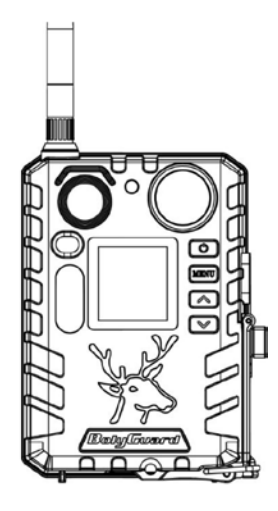

# **Használati útmutató**

# **BG710 sorozat**

# <span id="page-0-0"></span>**1. A készülék bemutatása**

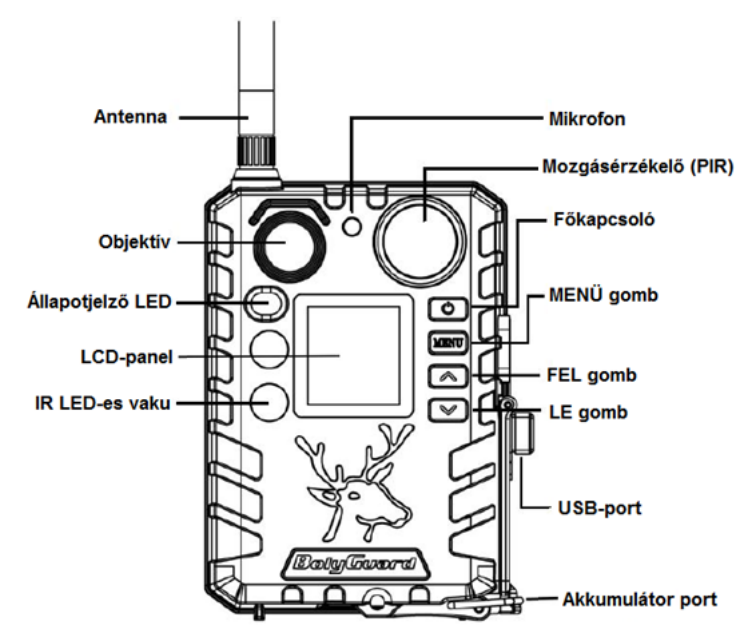

A BG710 infravörös digitális vadkamera 3,66 cm-es színes LCDkijelzővel rendelkezik, 2db 18650-es akkumulátorról (kúpos érintkező, hossz: 67-69mm) látható el energiával, mely akkumulátorok az USB-porthoz csatlakoztatott napelemről is tölthetők.

A felhasználási körnek megfelelően többféle készüléktípusból lehet választani.

**BG710-M** 4G rádiójelekkel üzemelő kamera.

BG710-MFP - BG710-M "Full Package", azaz 1db BG710-M vadkamerát, 2db 18650-es akkumulátort, 1db TF-kártyát és 1db TFadaptert tartalmazó készlet.

# <span id="page-0-1"></span>**2. A kamera használata**

# <span id="page-0-2"></span>**2.1 Akkumulátorok / Energiaellátás**

• Akkumulátor

A kamera 2db 18650-es akkumulátorról működtethető. (kúpos <sup>érintkező, hossz: 佐纶ma) használati utasítást a Leitz-Hungaria Kft fordította Önnek!</sup>

# • Külső tápforrás

A vadkamera energiaellátása vagy a vadkamerában lévő 18650-es akkumulátorok töltése hálózati USB-adapterrel (DC5V/2A) vagy napelemmel (külső tápforrások nincsenek mellékelve) is megoldható.

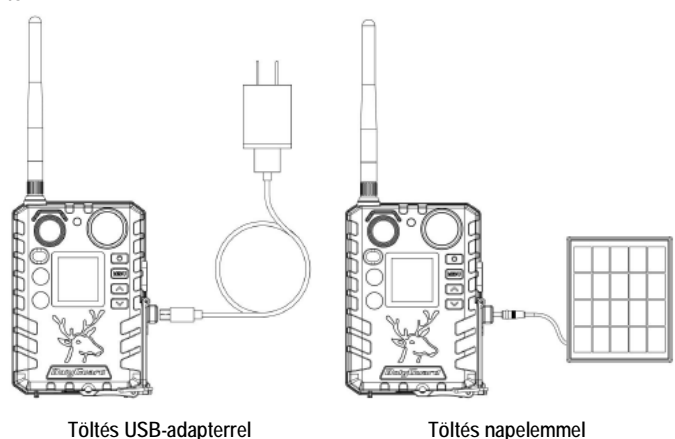

#### **Az USB-porthoz tartozó funkciók**

► Töltés

Az USB-porthoz csatlakoztatott külső tápforrás tölti a kamerában lévő 18650-es akkumulátorokat.

► Mass Storage – cserélhető adathordozó

A kamera cserélhető adathordozóként működik. A TF-kártyán lévő képfájlok és videó fájlok beolvashatók és letölthetők.

# <span id="page-0-3"></span>**2.2 Tudnivalók a TF-kártyáról**

A legújabb technológia kínálta összes előny kiaknázása érdekében "Class 10" vagy annál magasabb besorolású TF-kártyák használata ajánlott, melyek gyors adatátviteli sebességet biztosítanak és tartós igénybevételt is kibírnak a legextrémebb kültéri körülmények között végzett felvételkészítések során.

#### **A TF-kártyát még bekapcsolás előtt helyezze be a kamerába.**

A készülék maximum 32GB kapacitású TF-kártya használatát támogatja. A kamera nem rendelkezik beépített memóriával, így megfelelően behelyezett TF-kártya nélkül nem működik.

#### **Ne vegye ki a TF-kártyát, amíg a kamera bekapcsolt állapotban van!**

Ne vegye ki a TF-kártyát, amíg a kamera bekapcsolt állapotban van, mert a kamera és/vagy a kártyán lévő adatok károsodhatnak.

 **Amennyiben behelyezett kártya esetén valamilyen probléma jelentkezne.**

Próbálkozzon a TF-kártya újraformázásával a kamera fő beállításaiban.

# <span id="page-0-4"></span>**2.3 Tudnivalók a SIM-kártyáról**

#### **A SIM-kártyához tartozó funkciók csak kommunikációs funkcióval rendelkező készülék-típusokon érhetők el.**

#### **A SIM-kártyát még bekapcsolás előtt helyezze be a kamerába.**

A kamera SIM-kártya csatlakozójába szabvány méretű SIM-kártya helyezhető be. Amennyiben nano- vagy mikro SIM-kártyája van, használjon SIM-kártya adaptert (a legtöbb kamerához mellékelve van) a mobilhálózatra kapcsolódáshoz.

Támogatott vezeték nélküli frekvenciasávok:

- **GSM: B3/B8**
- **WCDMA: B1/B8**
- **LTE FDD: B1/B3/B7/B8/B20/B28A**

*Megjegyzés:* A kamera SIM-kártya nélkül is működik. A SIMkártya csak a vezeték nélküli / mobil hálózatra való csatlakozási lehetőség kiaknázásához szükséges.

# <span id="page-1-0"></span>**2.4 Kamera üzemmódok**

A kívánt üzemmód kapcsolása a Főkapcsoló (OK) gomb megnyomásával érhető el.

# **OFF (ki) mód**

Amikor aktív a kijelző, tartsa nyomva a Főkapcsoló (OK) gombot, amíg a kamera kijelzőjéről el nem tűnik a kép. Amennyiben hoszszabb ideig nem kívánja használni a készüléket, vegye ki az akkumulátorokat.

# **SETUP (beállítás) mód [TEST (teszt) mód]**

A kamera bekapcsolásához nyomja be és tartsa nyomva addig a Főkapcsoló (OK) gombot, amíg a kijelző képernyője be nem kapcsol.

Ebben az üzemmódban adhatók meg igény szerint a kamera egyes beállításai vagy ebben az üzemmódban játszhatók le az LCD-kijelzőn a kamerával készített fényképek és videofelvételek. Ha a kamera bekapcsolt állapotban van és 180 másodpercnél hosszabb ideig nyugalmi állapotban van, automatikusan átkapcsol "vadászat" módra.

# **ON (be) mód ["Vadászat" mód)]**

A bekapcsolás módra álláshoz tartsa nyomva kb. 4 másodpercig a ▼/ Le gombot.

A "vadászat" módra állás előtt, kb. 10 másodpercig villog az előlapon lévő állapotjelző LED (vörös), majd a LED kialszik. Ez alatt az idő alatt, még mielőtt a kamera aktív állapotba kerülne, lehetőség van a kamera pozíciójának szükség szerinti beállítására.

A kamera mozgás érzékelésekor és/vagy a program szerinti meghatározott időközönként fényképeket vagy videofelvételeket készít.

# <span id="page-1-1"></span>**2.5 Műveletek fényképekkel és/vagy videofelvételekkel**

Állítsa a kamerát Teszt / Beállítás (Test/Setup) üzemmódra és nyomja meg a Főkapcsoló (OK) gombot a fényképek vagy a videofelvételek megtekintéséhez.

Az LCD-képernyőn megjelenik az utoljára készült fénykép vagy videofelvétel. Nyomja meg a ▲(Fel) vagy ▼ (Le) gombot a képek és a videofelvételek közötti keresgéléshez.

#### **FONTOS! A videofelvételek nem nézhetők vissza közvetlenül a kamerán.**

# <span id="page-1-2"></span>**2.6 Küldés MMS/GPRS/Molnus/FTP használatával**

#### **Az üzemmód csak kommunikációs funkcióval rendelkező készüléktípusokon érhetők el.**

A Küldés mód (Send Mode) segítségével a képeket közvetlenül átküldheti vezeték nélküli eszközre / e-mail fiókba / Molnusra.

1) A kamera bekapcsolása előtt helyezze be a TF- és a SIMkártyát.

2) Kapcsolja be a kamerát Teszt / Beállítás (Test/Setup) üzemmódban. Ellenőrizze, hogy a SIM-kártyát felismerte-e a kamera és hogy a jelerősség megfelelő-e.

- A megjelenő ikon azt jelzi, hogy a kamera felismerte a SIMkártyát.
- A megjelenő ikon azt jelzi, hogy a SIM-kártya nem ismerhető fel vagy a SIM-kártya nem működik a csatlakozási / aktivációs problémák miatt.

3) Válassza ki a Küldési mód (Send Mode) beállítást és adja meg a helyes paramétereket. Molnus (alapbeállítás szerint), MMS (MMS), Email vagy FTP választható. 20MB-tól kisebb méretű videó fájlok küldésére van lehetőség.

4) Nyomja meg a Főkapcsoló (OK) gombot a kamerán tárolt fényképek megtekintéséhez.

5) Keresse meg a manuálisan elküldeni kívánt képet.

6) Nyomja meg a MENU gombot a "Send to" (Küldés helye) opció előhívásához.

7) Nyomja meg a Főkapcsoló (OK) gombot a kép kamera beállításokban megadott üzenetküldési opciók szerinti elküldéséhez.

# <span id="page-1-3"></span>**2.7 Jelszó beállítása**

Titkosítási beállításként, adja meg négy számjegyű előre beállított jelszavát, hogy hozzáférhessen a kamerához. Ezzel a funkcióval van lehetőség a kamera védelmére.

**Alaphelyzetben ez a funkció ki van kapcsolva. A funkció használatához az alábbiak elvégzésére van szükség:**

**2.7.1** Nyomja mega ▼/ ▲gombokat 0-9-ig terjedő számok kiválasztásához és nyomja meg a ◄ / ► gombokat a jelszó megváltozatásához.

**2.7.2** A jelszót kétszer kell begépelni ahhoz, hogy érvénybe lépjen.

**2.7.3** A jelszó érvénybe helyezése után a következő bekapcsoláskor, mindig meg kell adni az érvényesített jelszót.

**Ha elfelejtené a jelszót, lépjen kapcsolatba a jótállási jegyen feltüntetett márkaszervizzel!**

# <span id="page-1-4"></span>**3. Kamera beállítások és kijelzések**

# <span id="page-1-5"></span>**3.1 A kezelőgombokhoz tartozó funkciók és kijelzések**

A kamera beállításainak megváltoztatásához kapcsolja be a kijelző képernyőt.

- **OK / Főkapcsoló**: A kamera be- és kikapcsolásához, a beállítások mentéséhez, a lejátszás üzemmódba való belépéshez és kilépéshez.
- **MENU**: A menübe való belépéshez és kilépéshez.
- ▲/ **Fel**: Menüpontok kapcsolásához.
- ▼/ **LE**: Beállítási paraméterek kapcsolásához, manuális kioldáshoz fénykép vagy videofelvétel készítésekor.

Amikor a kamera Be (ON) üzemmódban van, az LCD-képernyő bekapcsol és a következő kijelzések jelennek meg:

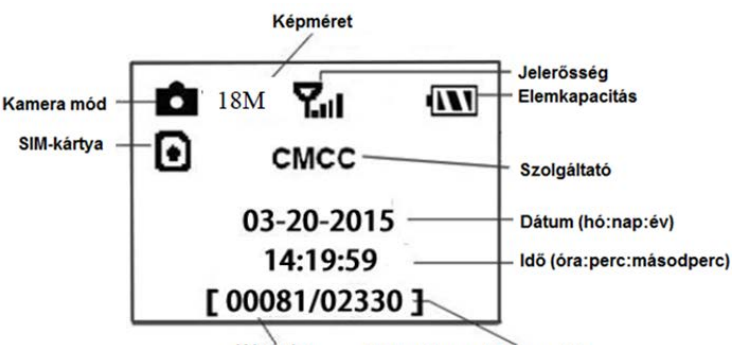

Képszám Elérhető memóriakapacitás

- A megjelenő ikon azt jelzi, hogy a kamera felismerte a SIMkártyát.
- A megjelenő ikon azt jelzi, hogy a SIM-kártya nem ismerhető fel vagy a SIM-kártya nem működik a csatlakozási / aktivációs problémák miatt.

*Megjegyzés:* A SIM-kártya / Jelerősség / Hálózati szolgáltató kijelzések csak kommunikációs funkcióval rendelkező készüléktípusok képernyőjén jelennek meg.

#### <span id="page-1-6"></span>**3.2 A vezeték nélküli kommunikációra képes készüléktípusok beállítása**

Az itt bemutatott funkciók csak kommunikációs funkcióval rendelkező készüléktípusokon érhetők el.

# <span id="page-1-7"></span>**3.2.1 Mobilhálózati kommunikáció**

Amíg a kamera hibátlanul kapcsolódik a vezeték nélküli vivőjelhez, képes az SMS-ben, Molnuson, valamint Apple vagy Android applikációkon keresztül érkező parancsok vételére és végrehajtására. Az SMS funkció működésének engedélyezéséhez használja a

mobil applikációt, amit az alábbi lépések elvégzésével érhet el:

- Állítsa a kamerát TEST/SETUP (Teszt/Beállítás) üzemmódra és lépjen be a Setup options (beállítások) menübe.
- Az SMS control-t (SMS vezérlés) állítsa ON (be) opcióra.

Ezt a használati utasítást a Leitz-Hungaria Kft fordította Önnek!

Az MMS/Email/Molnus/FTP funkció működésének engedélyezéséhez az alábbi menübeállítások elvégzésre van szükség:

- MMS hálózati beállítások (szolgáltatótól függően változik)
- Email hálózati beállítások (szolgáltatótól függően változik)
- FTP hálózati beállítások (szolgáltatótól függően változik)
- Molnus (szolgáltatótól függően változik)

### <span id="page-2-0"></span>**3.2.2 A PC beállítására szolgáló szoftver**

A kamera beállításának leegyszerűsítéséhez töltse le az erre szolgáló applikációt (BMC\_config.zip) a honlapunkról (bolymedia. com / index/ support), csatlakoztassa a kamerát a számítógéphez az

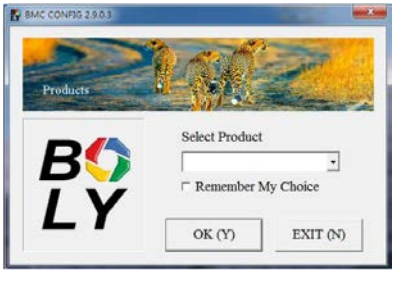

USB-kábellel, nyissa meg a szoftvert és a legördülő ablakban válassza ki a használni kívánt kamerát.

- **1. lépés:** Válassza ki az országot és a SIM-kártyának megfelelő szolgáltatót.
- **2. lépés:** Ellenőrizze a WAP/ Internet Parameters beállításokat. Töltse ki a szükséges mezőket (csillaggal jelölve), adja meg az e-mail szervert, pl. "smtp.gmail.com" vagy "smtp.bolymedia.com".

BMC CONFIG : For MG983G-30M

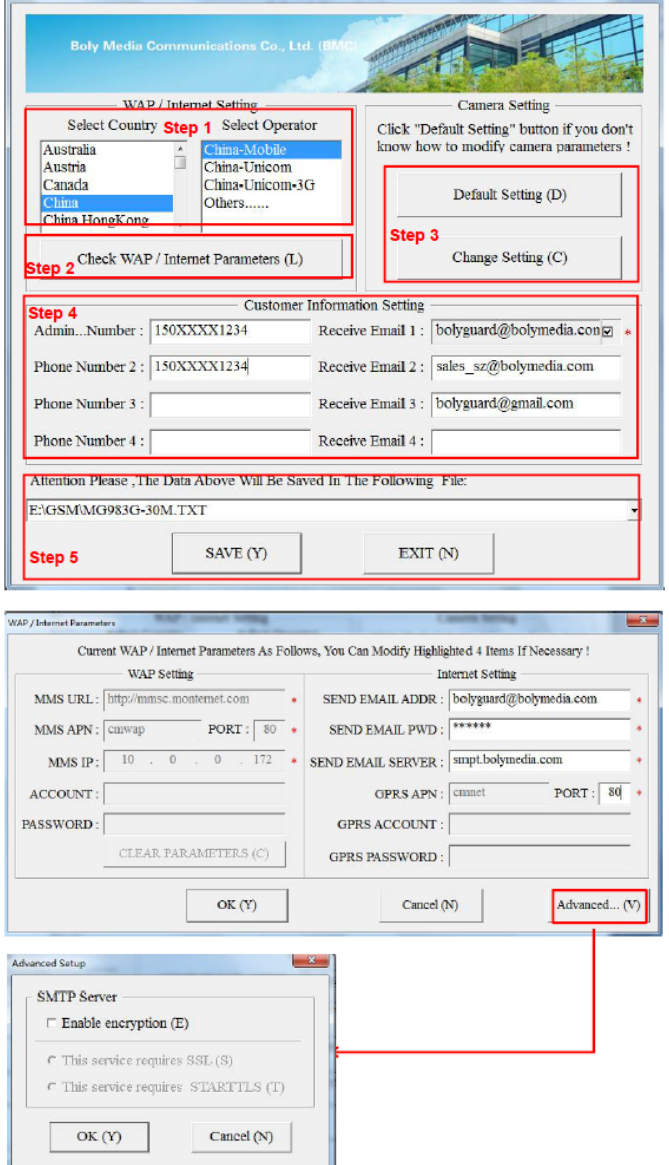

- **3. lépés:** Válasszon az alapbeállítások vagy a manuális beállítások között. Kezdő felhasználóknak ajánlott az alapbeállítások használata.
- **4. lépés:** Adja meg a képeket fogadó és a távvezérlő parancsokat kiküldő telefonszámot az "Admin. Number" (adminisztrátor telefonszám) mezőben és a fogadó e-mail címet a "Recieve Email 1" (fogadó e-mail 1) mezőben (ez NEM a kamerába behelyezett SIM-kártyához tartozó telefonszám).
- **5. lépés:** Mentse el a \*.txt-fájlt a TF-kártya GSM mappájának gyökérkönyvtárába, miután minden beállítást elvégzett. A program elnevezi a ".txt" kiterjesztésű fájlt. A txt-fájlt be kell tölteni a meghatározott kamera GSM mappájába.

Ha a listában nem található meg az Ön országa vagy a SIM-kártyát kibocsátó szolgáltató, válassza az "Others" (egyebek) opciót. Szerezze be a SIM-kártyát kibocsátó szolgáltatótól az MMS, URL, MMS APN, Port, MMS IP, Account, Password, GPRS APN, GPRSaccount, GPRS-password információkat. Email küldéséhez be kell szereznie az e-mail fiókot biztosító szolgáltatótól az e-mail szerverre és a port beállításokra vonatkozó információkat.

#### <span id="page-2-1"></span>**3.2.3 Mobiltelefonos applikációk**

Ha a vadkamera "ON" (be) üzemmódban van, mobiltelefonos applikációval megváltoztathatók az egyes kamera beállítások.

A mobiltelefonos applikációt jelenleg Android- és Apple-eszközök támogatják. A mobilhálózat üzemeltetője szöveges üzenetek vadkamerára továbbításáért díjat számlázhat ki.

- A "BGTools" applikáció beszerezhető a Google Store-ban vagy közvetlenül letölthető honlapunkról: http://www.bolymedia.com/ index/Support
- Keresse meg a "BGTools"-t a hivatalos Apple Apps Store-ban.

# <span id="page-2-2"></span>**Az Android APP-hoz való BGTools használata**

Az Android APP leegyszerűsíti a kamerával történő kommunikációt, így nincs szükség SMS-parancsok szerkesztésére.

- **1. lépés:** Nyissa meg a BGTools appot és kattintson a  $\mathbb{R}$   $\mathbb{R}$  ikonra az új eszköz hozzáadásához.
- **2. lépés:** 1. Adja meg a kameratípust (eszköznevet).
	- 2. Adja meg a kamerába helyezett SIM-kártya számát. 3. Válassza ki a kamera modellszámot és a befejezéshez kattintson az "Add"-ra (hozzáad).

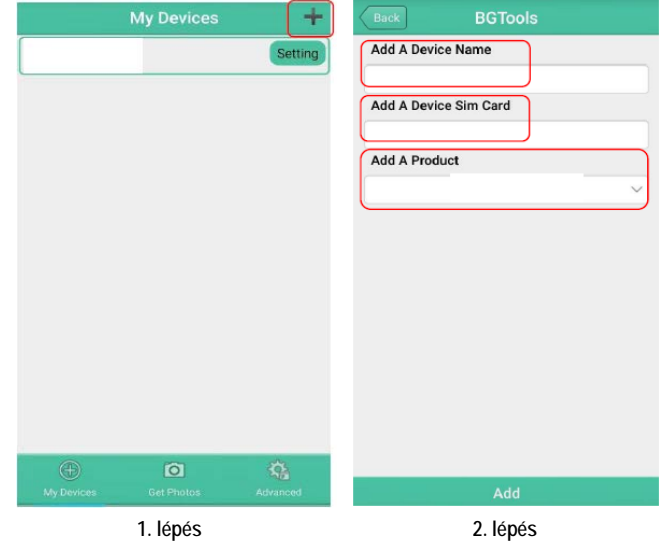

**3. lépés:** Kattintson a "Send"-re, majd válassza ki az országot és SIM-kártyát (a kamerában lévőt) biztosító szolgáltatót. Ezt követően válassza a "Check WAP/Internet Parameters" (WAP/Internet paraméterek ellenőrzése) és ellenőrizze, hogy minden szükséges paramétert megadott-e. A "User name and User Pasword" (felhasználói név és felhasználói jelszó) az Ön MMS-neve és jelszava.

Ezt a használati utasítást a Leitz-Hungaria Kft fordította Önnek!

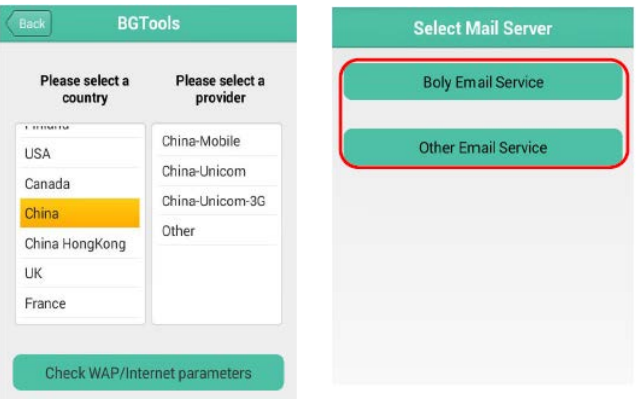

**3. lépés 4. lépés**

- 4. lépés: A "Select Mail Server" (válasszon mail szervert) felületen választhatja ki a "Boly Email Service" (Boly emailszolgáltatás) vagy az "Other Email Service" (egyéb e-mailszolgáltatás) opciót. A "My Devices" (eszközeim) felületen adhat hozzá vagy törölhet eszközöket.
- **5. lépés:** Válassza "Setting" (beállítás) opciót a felhasználói paraméterek beállításához vagy a gyári alapértékekre álláshoz.
- **6. lépés:** Válassza a "Get Photos" (fényképek beszerzése) opciót, amellyel lehívhatja a kamerán lévő fényképeit. Kétféle módon küldethetők át a kameráról a képek: **Cellphone** (Mobiltelefonos hálózat)**:** MMS küldése

**Email:** Email küldése GPRS-en.

telefonra.

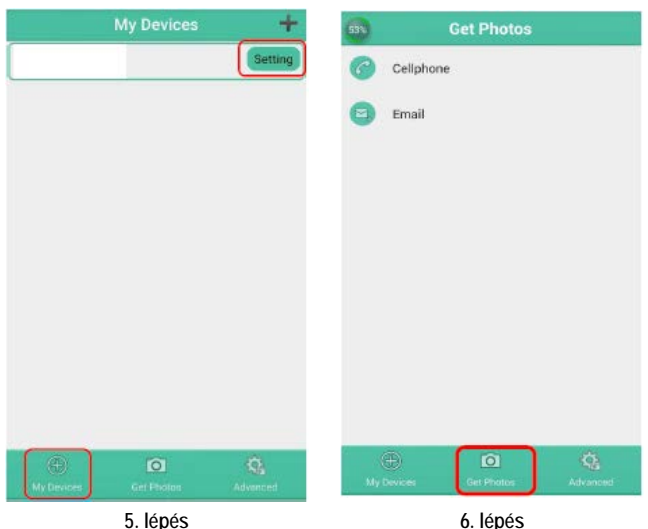

# **Adjon meg egy jelszót:**

Amennyiben elfelejtené a jelszavát, kaphat egy újat.

# **Eszköz hozzáadása vagy törlése:**

- Android: Válassza a "My Devices" (eszközeim) opciót egy eszköz hozzáadásához. Ha hosszan rákattint az eszközre, kiválaszthatja a törlés opciót.
- IOS: Kattintson a " ikonra egy eszköz hozzáadásához és válassza ki az eszközt vagy a törléshez húzza el balra.

# <span id="page-3-0"></span>**3.3 Felhőszolgáltatás - Molnus**

A Molnus egy ún. felhőszolgáltatás, ahova a kamerákkal készített képek továbbíthatók és tárolhatók, majd kompatibilis eszközökkel vagy számítógéppel a tárolt képek hozzáférhetők.

Első tennivalóként elemeket és internetes hozzáféréssel rendelkező SIM-kártyát kell behelyezni a vadkamerába. Ismernie kell a SIM-kártyához tartozó telefonszámot és az "APN" (hozzáférési pont neve) adatot.

Az "**APN**" adatot a SIM-kártyát kibocsátó szolgáltató biztosítja. Minden szolgáltatónak saját "**APN**"-je van. Amennyiben nincs meg a SIM-kártyához mellékelt dokumentáció, keresse fel a szolgáltató honlapját az APN megismeréséhez.

Az **IMEI** és a **Control Code** (ellenőrző kód) a vadkamerán található. Szükség van egy internetes hozzáférést biztosító SIM-kártyára. Indítsa el a vadkamerát SETUP (beállítás) módban, keresse meg a szolgáltatót a kamera kijelzőjén, majd ellenőrizze a verziószámot (Version).

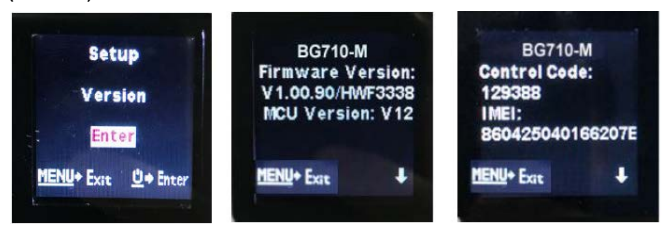

- **1. lépés:** Regisztrálja a Molnus felhasználói fiókját (a Molnusban).
- **2. lépés:** Jelentkezzen be a Molnus fiókjába és lépjen be a "My Cameras" (Kameráim) oldalra (a Molnusban).
- **3. lépés:** Kapcsolja be a kamerát "SETUP" (beállítás) üzemódban és ellenőrizze, hogy a "Send to" (Küldés helye) opcióban a "Molnus" van-e megadva (a vadkamerán).

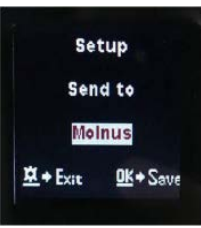

- **4. lépés:** Nyomja meg a "Register camera" (Kameraregisztráció) gombot a vadkamera regisztrációjához (a Molnusban).
- **5. lépés:** Nyomja meg a "Register" (Regisztráció) gombot a Molnusban és várjon 5 percet (a Molnusban).

A regisztráció megtörténik, és a vadkamera az elkészített képeket feltöltheti a Molnusba.

Tesztelje a funkciót a vadkamera előtt végzett mozdulatokkal. Néhány másodperc, maximum 1 perc múlva a képek megjelennek a Molnus galériájában.

Ha a Molnust okostelefonján szeretné használni, töltse le az erre szolgáló appot a Google Play-ből vagy az Apple App Store-ból. További részleteket a https://www.molnus.com honlapon találhat.

# <span id="page-3-1"></span>**3.4 Kamera beállítások**

A kamera beállítások menü megnyitásához nyomja meg a **Főkapcsoló (OK)** gombot a készülék bekapcsolásához. Ha a kijelző képernyő aktiválódik, nyomja meg a **MENU** gombot a menübeállításokba való belépéshez. A ▲(Fel) gomb megnyomásával választhatja ki az egyes menüelemeket, a ▼(Le) gomb megnyomásával pedig válassza ki a kívánt beállításokat. Az aktuális beállítások mentéséhez nyomja meg a Főkapcsoló (OK) gombot, a menübeállításokból való kilépéshez pedig nyomja meg a MENU gombot. **Fontos! A Beállítás menüben végzett MINDEN EGYES változtatás után meg kell nyomni a Főkapcsoló (OK) gombot, különben a kamera nem menti el az új beállításokat.**

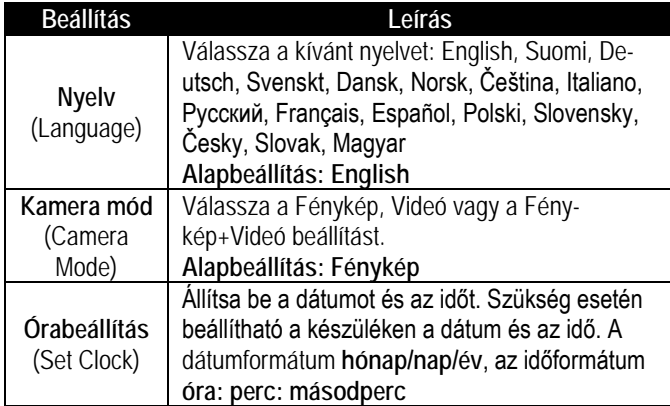

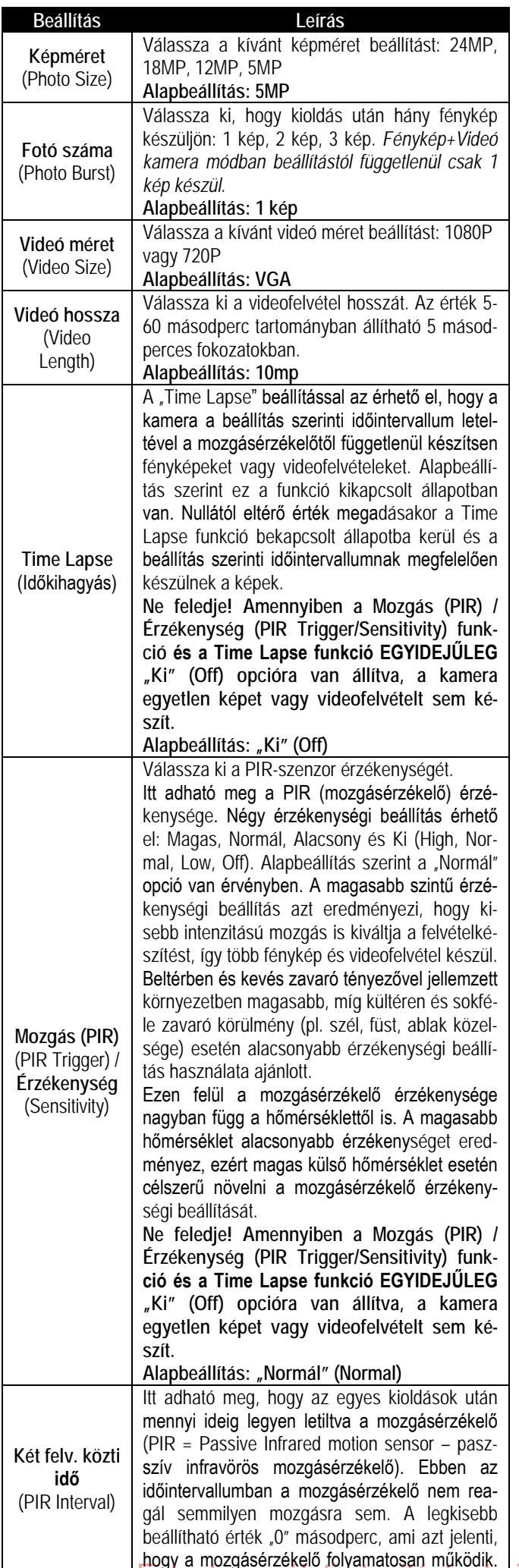

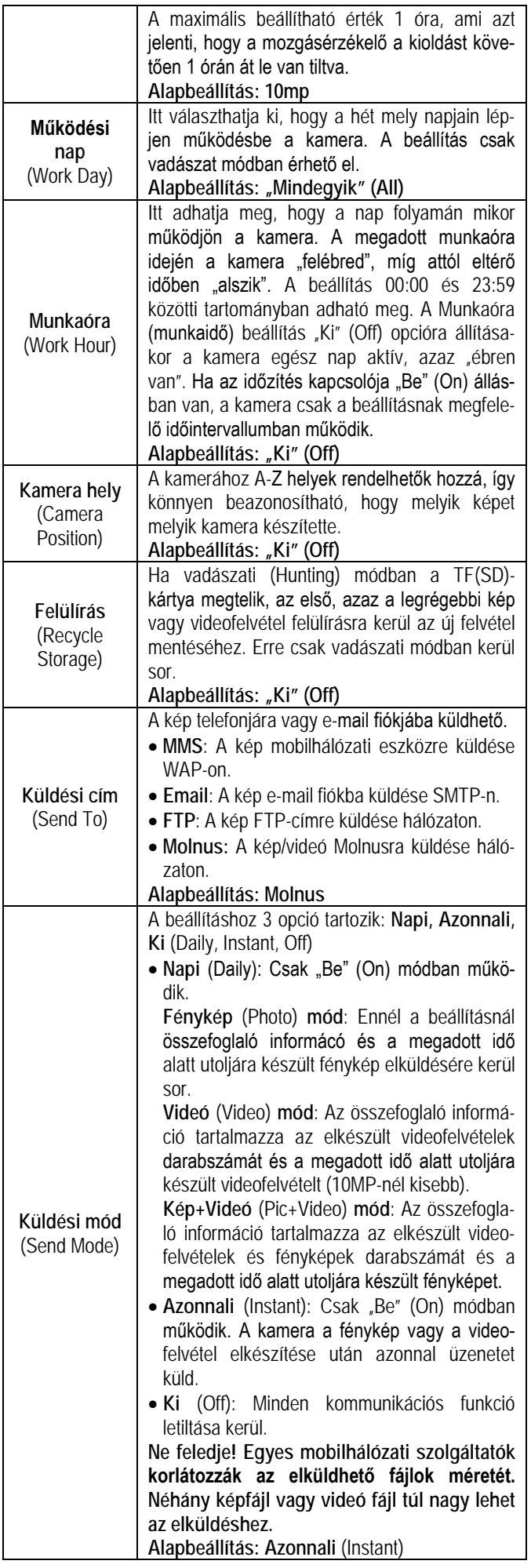

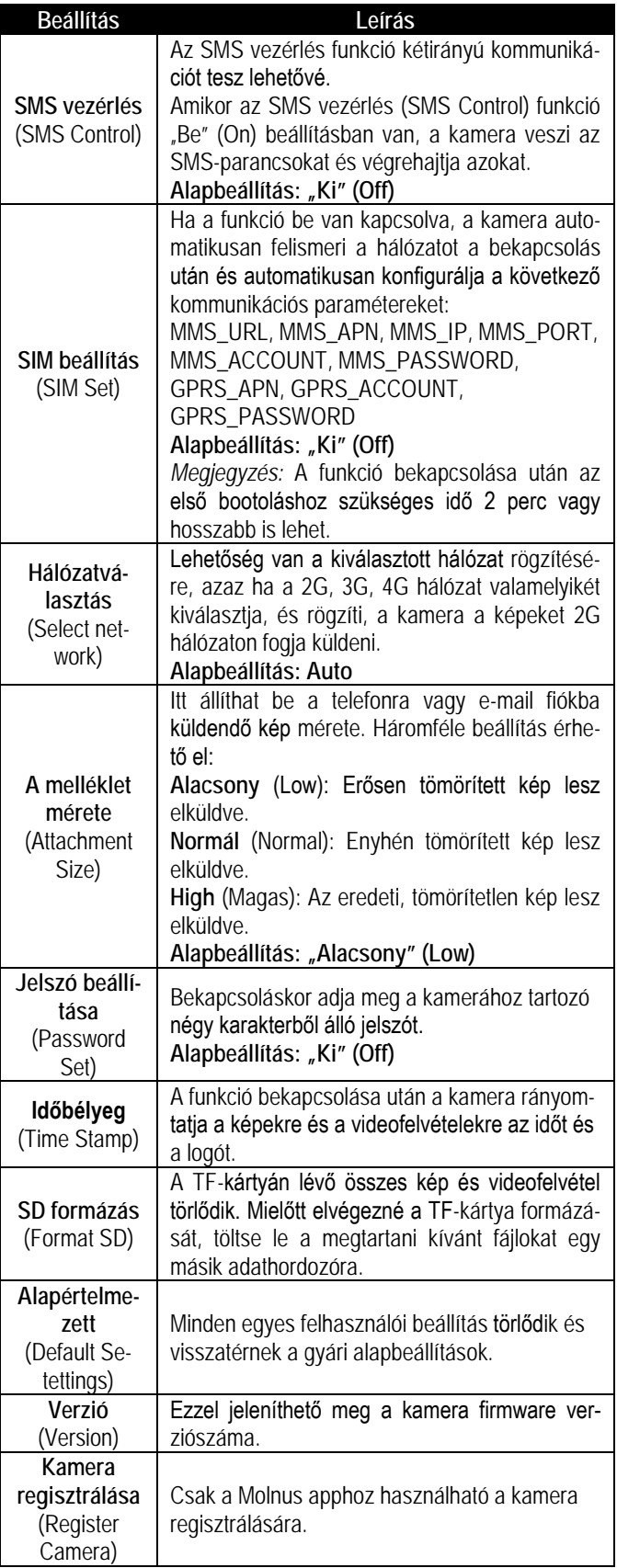

# <span id="page-5-0"></span>**4. Esetlegesen előforduló hibák és megoldásuk**

1. A képernyő hirtelen elsötétül.

• A kamera vadászat módra állt. Nyomja meg a MENU gombot a kamera "felébresztéséhez". Ha nincs eredmény, a kamera valószínűleg kikapcsolt. Ellenőrizze, hogy az akkumulátorok nem merültek-e le és a helyükön vannak-e. Az akkumulátorok ellenőrzése és/vagy cseréje után tartsa nyomva a Főkapcsoló (OK) gombot a kamera bekapcsolásához.

2. Miért nem fogadja a telefonom az MMS-eket?

• Az MMS/GPRS- funkció használatához megfelelő egyenleggel feltöltött és adatcserére megnyitott SIM-kártyát kell helyezni a kamerába és a telefonba is.

# <span id="page-5-1"></span>**5. A mozgásérzékelő érzékelési zónája**

A vadkamera új fejlesztésű, szabadalmaztatott PIR mozgásérzékelőt kapott. A lenti ábrán a normál és az újonnan szabadalmaztatott PIR mozgásérzékelők érzékelési tartományának összehasonlítása látható.

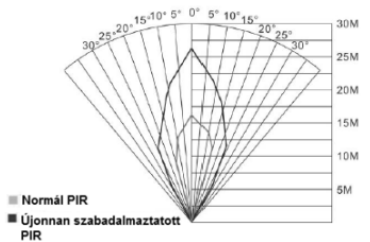

A PIR érzékelési szög (α) kisebb, mint a látómező (FOV) szögértéke (β). Ennek előnye, hogy csökken az üres képek aránya, de az esetek többségében, a mozgó téma meg lesz örökítve.

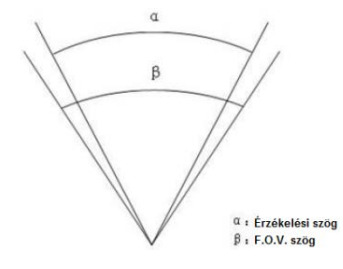

#### **Figyelem!**

*A terméket használata során ne tegye ki semmilyen elkerülhető kémiai, fizikai behatásnak, sokknak, amelyről sejthető vagy ismert, hogy a károsodását okozhatja. Kerülje el, hogy a terméket karbantartás elmaradása vagy más mulasztás-jellegű hatás vagy kár érje. Úgy a szállítás, tárolás, mint a használat során vigyázzon az eszközre. Óvja a rázkódástól, súrlódástól, ütődéstől, sugárzásoktól (pl. de nem kizárólag víz-, napsugárzás, elektromos, hővagy mágneses hatás). Ne engedje, hogy vegyi anyag vagy más behatás érje, mindig használja tiszta kézzel.*

#### <span id="page-5-2"></span>**6. Műszaki adatok**

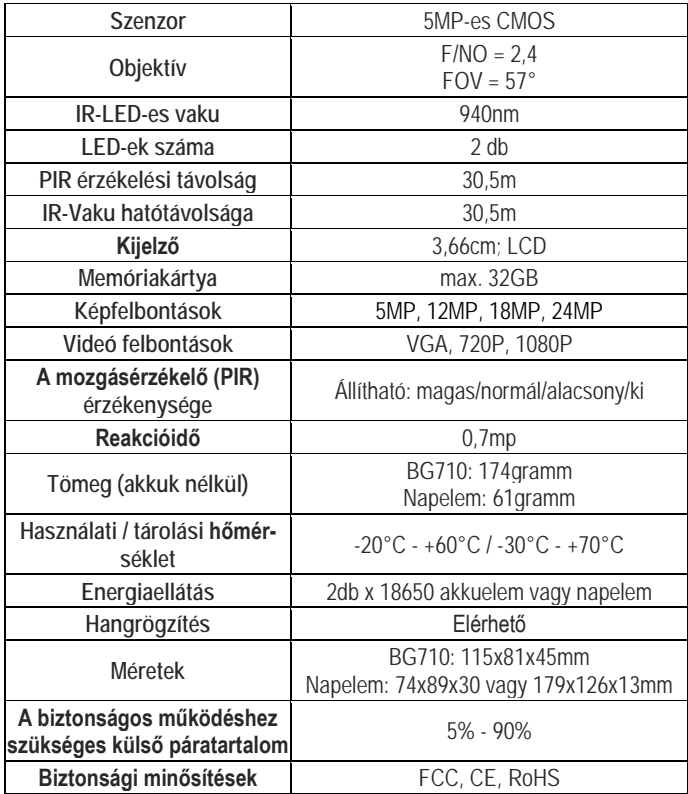

*Az előzetes értesítés nélküli változtatás jogát a gyártó fenntartja!*

# **Tartalom**

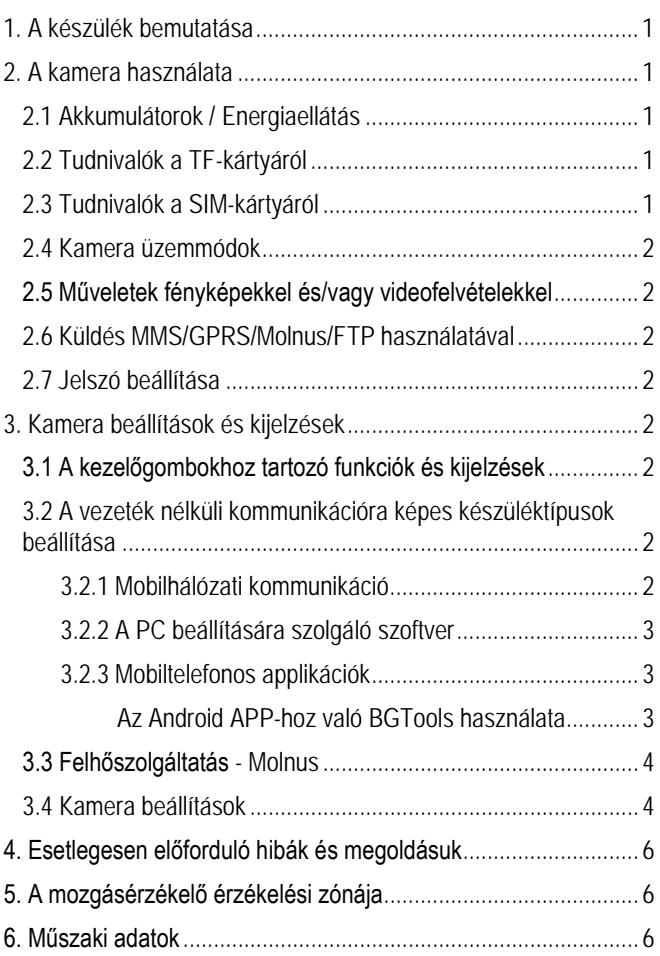